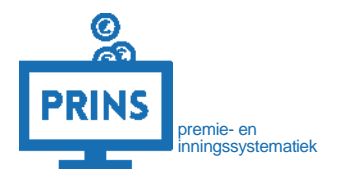

# **HANDLEIDING**

# **WERKNEMER UIT DIENST MELDEN**

**Mei 2022** 

### OVER DEZE HANDLEIDING

U leest in deze handleiding hoe u een werknemer uit dienst meldt.

### Dit is mogelijk als:

1. U inlogt met de eHerkenning dienst 'pensioenaangifte';

# Deze handleiding is bestemd voor:

- 1. werkgevers die zelf hun personeels- en salarisadministratie verzorgen;
- 2. administratiekantoren die door een werkgever zijn gemachtigd voor de personeels- en salarisadministratie.

# INLOGGEN OP SELFSERVICE WERKGEVERS PORTAAL (SWP)

### **U logt in met uw persoonlijke inloggegevens**

U gaat naar <https://pensioenaangifte.apg.nl/> en logt in met eHerkenning. Klik daarna op 'Inloggen'.

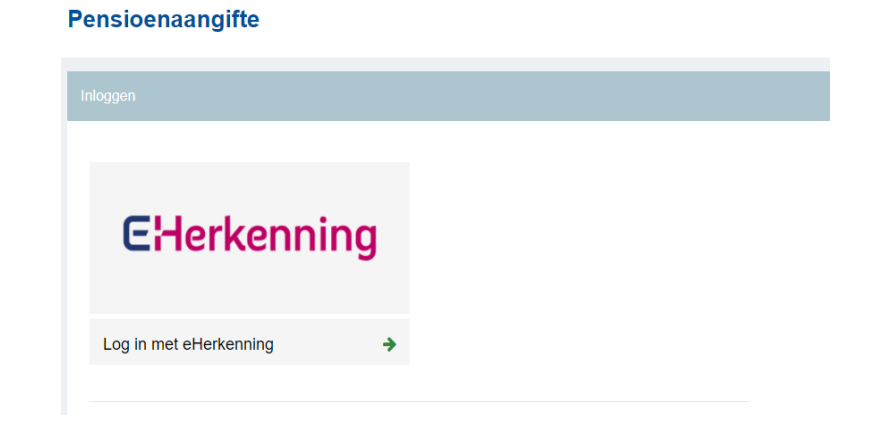

### **U komt op uw persoonlijke pagina**

U bent nu op uw persoonlijke pagina in SWP. Bovenaan de pagina ziet u verschillende tabbladen. Afhankelijk van uw autorisaties in het portaal komt u op het tabblad **'Dashboard'** of het tabblad '**Organisatie'**.

Kies altijd de rol 'Personeels- en salarisadministratie', anders kunt u de werknemer niet uit dienst melden. Deze rol kunt u, als u meerdere rollen heeft, rechtsboven in beeld kiezen.

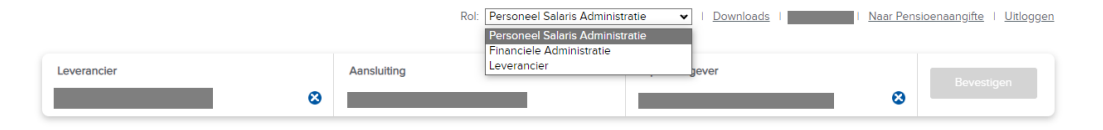

# UIT DIENST MELDEN

Gaat uw werknemer uit dienst? U heeft verschillende mogelijkheden om dit aan ons door te geven via het SWP.

Als u al heeft aangeleverd voor dit loontijdvak, via uw salarispakket of het SWP, en deze werknemer niet heeft geleverd:

- Uit dienst melden via het Dashboard. Lees verder vanaf pagina 5.
- Uit dienst melden via Leveringen. Lees verder vanaf pagina 9.

Als u nog moet leveren voor het loontijdvak waarin uw werknemer uit dienst gaat:

• Uit dienst melden via Leveringen. Lees verder vanaf pagina 9.

Levert u altijd aan via een salarispakket? U kunt de uit dienst melding ook via het SWP doorgeven. Gebruik hiervoor deze handleiding. **Zorg wel dat u vóór de volgende aanlevering de uit dienst melding ook in uw salarispakket verwerkt**. Anders ontstaan er signalen bij de volgende aanlevering.

# HET DASHBOARD GEBRUIKEN VOOR EEN UIT DIENST MELDING

Als er een werknemer ontbreekt in uw levering zonder uit dienst melding, ziet u dit terug op het dashboard. Bij 'ontbrekend' ziet u om welke werknemer(s) het gaat.

Klik nu op 'ontbrekend' voor meer details.

Via de knop 'beëindig dienstverband' kunt u direct de werknemer uit dienst melden.

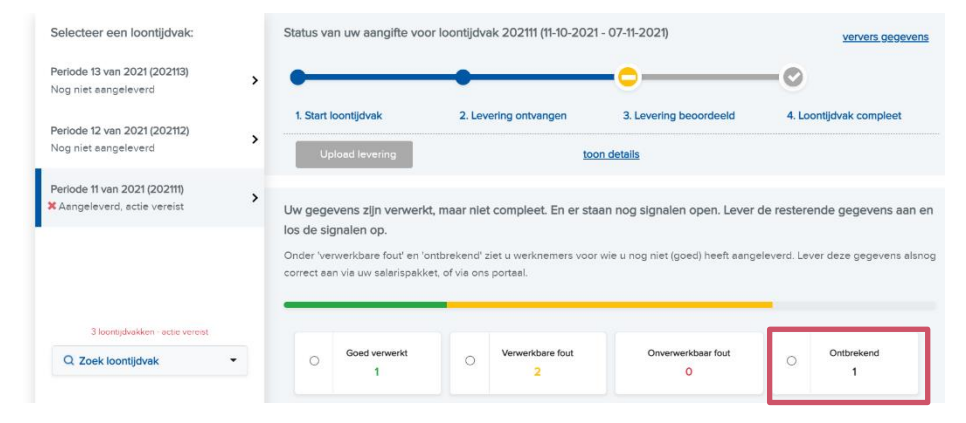

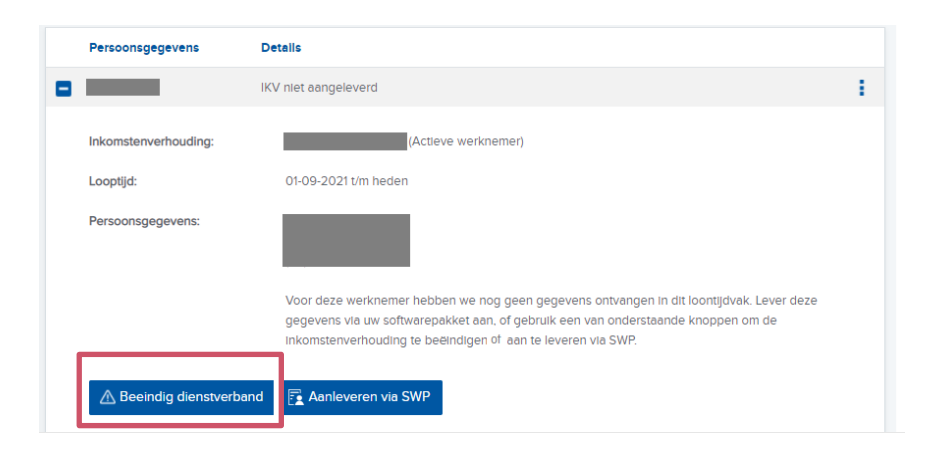

# **De inkomstenverhouding beëindigen**

We bevestigen nu de inkomstenverhouding die u wilt beëindigen.

Klik op volgende en geef de gewenste datum einde en reden beëindiging door.

### Inkomstenverhouding beëindigen

U maakt nu een nieuwe levering aan om een inkomstenverhouding te beëindigen. We vullen deze levering met gegevens die bij ons bekend zijn voor deze inkomstenverhouding.

Perlode: 202203 Inkomstenverhouding: 3000000000003333

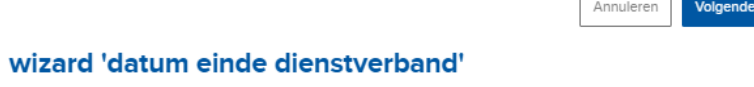

Voer de gewenste datum en reden einde van het dienstverband in.

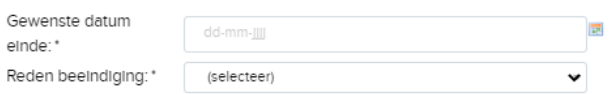

(de met ' gemarkeerde velden zijn verplicht)

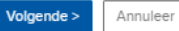

 $\pmb{\times}$ 

 $\pmb{\times}$ 

### **Gegevens aanvullen**

We maken de levering nu voor u aan. Als het mogelijk is vullen wij de gegevens aan. U ziet direct of dit mogelijk was. Dan ziet u het scherm hiernaast. U kunt zelf kiezen of u de levering nu meteen wilt inzenden of nog wilt bewerken.

Kiest u voor bewerken? Dan kunt u de levering inzien en als u dit wilt, nog andere dienstverbanden toevoegen aan de levering.

### Inkomstenverhouding beëindigen

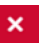

De gegevens van de inkomstenverhouding van zijn in deze levering toegevoegd voor de periode van 01-03-2022 t/m 31-03-2022

Wij hebben deze gegevens overgenomen uit de laatste periode die wel al bij ons bekend was. U heeft zojuist (een deel van) deze gegevens aangepast. U heeft nu twee mogelijkheden:

Kies 'Levering direct inzenden' om uw levering te versturen. U ziet eerst nog een bevestiging van de gegevens in de levering.

Of kies 'Levering bewerken voor het inzenden' om de toegevoegde gegevens te bekijken en eventueel nog aan te passen. U gaat dan naar het tabblad leveringen. U stuurt via dit tabblad ook de levering in als u klaar hent

> Levering bewerken voor het inzenden Levering direct inzender Annulere

### **U vult de gegevens aan**

Soms kunnen wij niet automatisch deze levering voor u aanmaken. Bijvoorbeeld omdat een werknemer gedurende een loontijdvak uit dienst ging. Dan vragen wij u om gegevens aan te vullen.

### wizard 'wijzigen gegevens dienstverband'

Dat

Berg

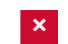

De nieuwe datum einde dienstverband valt binnen een bestaande inkomstenperiode. Hierdoor kloppen de gegevens voor deze werknemer voor deze inkomstenperiode mogelijk niet meer. Hieronder kunt u waar nodig deze gegevens aanpassen.

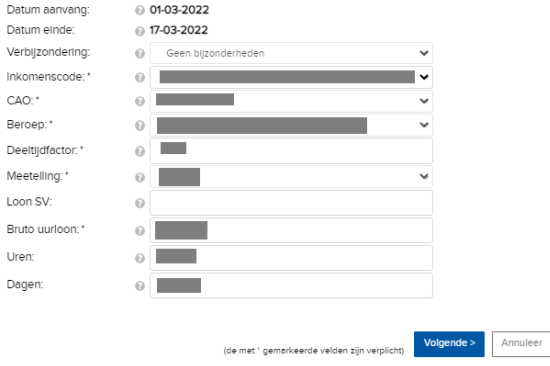

Als de premies opnieuw moeten worden berekend, dan ziet u rekenmachine icoontjes. Klik op het icoontje om bijvoorbeeld het productloon, de premiegrondslag of de premie opnieuw te berekenen.

### wizard 'wijzigen gegevens dienstverband'

De nieuwe datum einde dienstverband valt binnen een bestaande productperiode. Hierdoor kloppen de gegevens voor deze werknemer voor deze productperiode mogelijk niet meer. Hieronder kunt u waar nodig deze gegevens aanpassen. Als u de gegevens wilt aanpassen klikt u op de rekenmachine om automatisch een nieuwe berekening te maken.

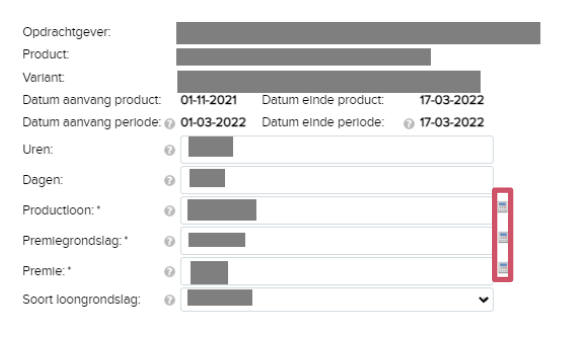

Volgende > (de met ' gemarkeerde velden zijn

### **De beëindiging insturen**

U ziet nu een korte samenvatting. Kies of u de levering wilt bewerken, of direct wilt inzenden.

Als u eerst nog de levering wilt bewerken kunt u deze later insturen. U gaat dan verder met de stappen op pagina 15 van deze handleiding.

### Inkomstenverhouding beëindigen

De gegevens van de inkomstenverhouding van **De gegeven de gegeven de gegevoegd** voor de periode van 01-03-2022 t/m 31-03-2022

Wij hebben deze gegevens overgenomen uit de laatste periode die wel al bij ons bekend was. U heeft zojuist (een deel van) deze gegevens aangepast. U heeft nu twee mogelijkheden:

Kies 'Levering direct inzenden' om uw levering te versturen. U ziet eerst nog een bevestiging van de gegevens in de levering

Of kies 'Levering bewerken voor het inzenden' om de toegevoegde gegevens te bekijken en eventueel nog aan te passen. U gaat dan naar het tabblad leveringen. U stuurt via dit tabblad ook de levering in als u klaar bent.

> Levering bewerken voor het inzender Levering direct inzende Annuleren

Annuleer

 $\boldsymbol{\mathsf{x}}$ 

# UIT DIENST MELDEN VIA LEVERINGEN

Ga naar het tabblad 'Leveringen' en klik op 'Nieuw'.

Kies nu eerst de periode waarvoor u een levering wilt aanmaken.

### Daarna kiest u

- of u een lege levering wilt aanmaken ('leeg'): als u slechts een of enkele werknemers uit dienst wilt melden.
- of een gevulde levering ('vorige periode'): als u een volledige levering wilt aanmaken.

Klik op volgende. Uw levering wordt nu aangemaakt.

### Leveringen

Op deze pagina vindt u een overzicht van de gegevensleveringen welke bij APG bekend zijn.

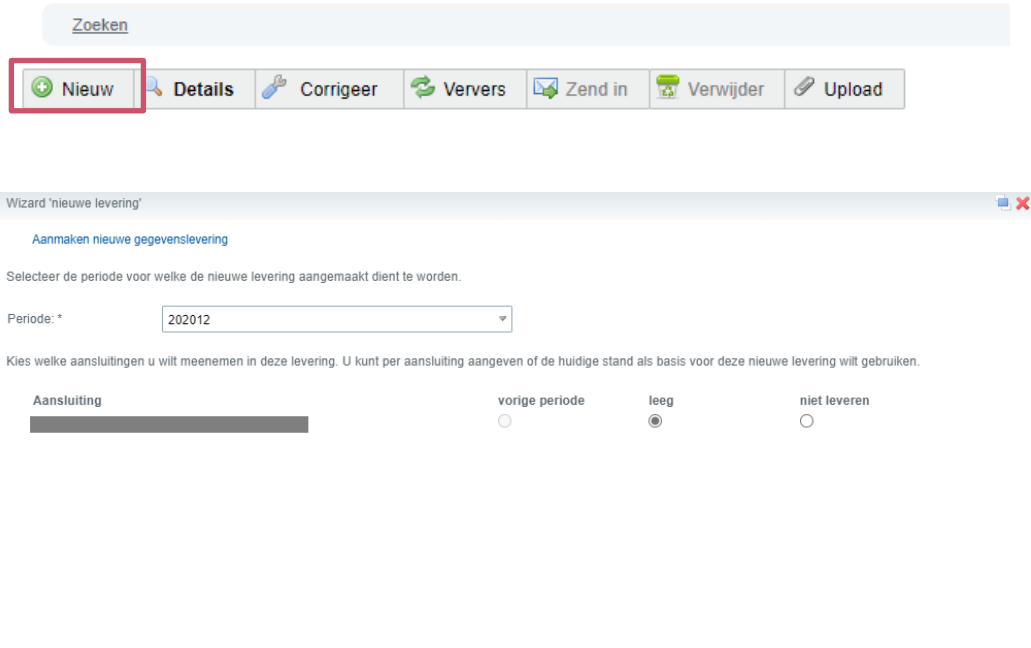

(de met \* gemarkeerde velden zijn verplicht) Volgende > Annuleer

# DE LEVERING BEWERKEN

# **Klik op levering bewerken**

Uw levering is nu aangemaakt. Via 'levering bewerken' kunt u starten met de uit dienst melding.

#### Wizard 'nieuwe levering'

#### Aanmaken nieuwe gegevenslevering

De gewenste gegevenslevering wordt aangemaakt. Dit kan, afhankelijk van het aantal dienstverbanden welk bij APG bekend is, enige tijd duren. U kunt op deze pagina wachten om de voortgang te volgen. Zodra de status van de levering 'Door u te bewerken' wordt, kunt u deze openen. U kunt echter ook terugkeren naar het overzicht van alle gegevensleveringen en de nieuwe levering later bewerken.

Let op; een nieuw aangemaakte levering welke nog niet is ingezonden blijft maximaal 90 dagen bewaard.

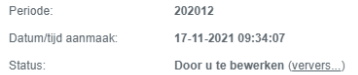

Levering bewerken Overzicht leveringen

 $\blacksquare$   $\times$ 

### **Uw levering beheren via 'details'**

U komt nu bij uw levering. Klik op 'details' om de levering te bewerken.

U heeft een gegevenslevering geselecteerd welke nog niet ter verwerking aan APG is aangeboden. U kunt de inhoud van deze levering aanpassen.

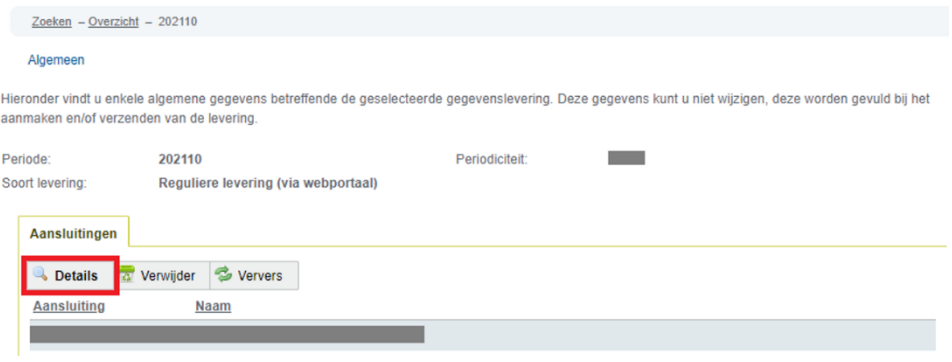

### **Voeg het dienstverband toe**

Maakte u een lege levering aan? Voeg het dienstverband toe van de werknemer die u uit dienst wilt melden via de knop 'voeg toe'. Kies nu de werknemer uit de lijst en klik op 'voeg toe'.

Als u een levering op basis van de vorige periode aanmaakte kunt u deze stap overslaan.

#### Uw Leveringen - Beheren Levering

U heeft een gegevenslevering geselecteerd die nog niet ter verwerking aan APG is aangeboden. U kunt de inhoud van deze levering aanpassen

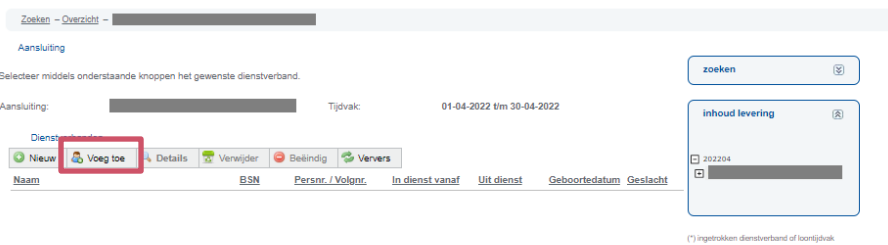

### **Ga terug naar de levering**

Klik hiervoor op uw bedrijfsnaam en aansluitnummer in het kruimelpad.

# **De werknemer uit dienst melden**

Klik nu op het toegevoegde dienstverband en kies 'beëindig'.

### Uw Leveringen - Beheren Levering

U heeft een gegevenslevering geselecteerd die nog niet ter verwerking aan APG is aangeboden. U kunt de inhoud van deze levering aanpassen.

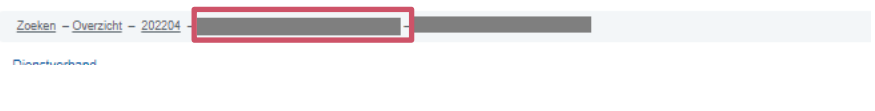

### Uw Leveringen - Beheren Levering

U heeft een gegevenslevering geselecteerd die nog niet ter verwerking aan APG is aangeboden. U kunt de inhoud van deze levering aanpassen

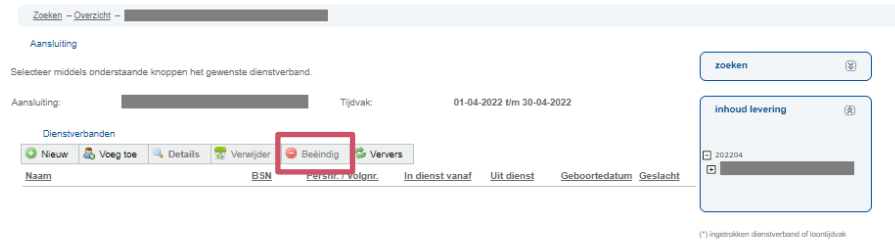

# HET DIENSTVERBAND BEEINDIGEN

### **De datum van de beëindiging doorgeven**

U geeft nu de datum en reden voor de beëindiging door. Klik daarna op volgende.

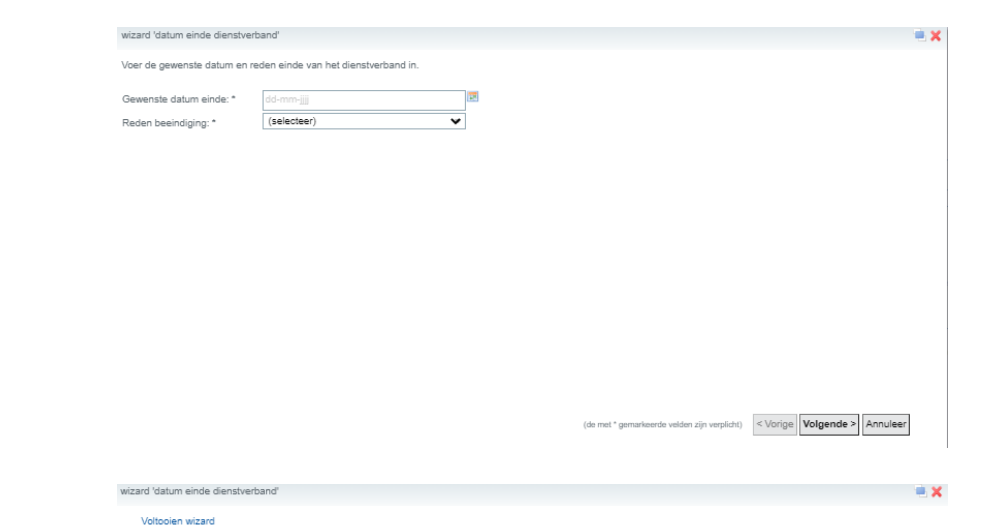

### **Gegevens aanvullen**

We maken de levering nu voor u aan. Als het mogelijk is vullen wij de gegevens aan. U ziet direct of dit mogelijk was. Dan ziet u het scherm hiernaast. Klik op 'opslaan' om de gewijzigde gegevens direct in de levering op te nemen.

U heeft alle benodigde gegevens ingevoerd. Klik op de knop 'Opslaan' om de wizard af te sluiten en de betreffende gegevens daadwerkelijk vast te leggen. Eventueel kunt u de knop .<br>Vorige' gebruiken om nog gegevens te wijzigen alvorens u deze vastlegt.

<Vorige Opslaan Annuleer

### **U vult de gegevens aan**

Soms kunnen wij niet automatisch deze levering voor u aanmaken. Bijvoorbeeld omdat een werknemer gedurende een loontijdvak uit dienst ging. Dan vragen wij u om gegevens aan te vullen.

Als de premies opnieuw moeten worden berekend, dan ziet u rekenmachine icoontjes. Klik op het icoontje om bijvoorbeeld het productloon, de premiegrondslag of de premie opnieuw te berekenen.

Doorloop alle schermen en klik op 'Opslaan'.

Herhaal de stappen vanaf pagina 11 als u meer werknemers uit dienst wilt melden.

### wizard 'wiizigen gegevens dienstverban-

### Wijzigen gegevens dienstverban

Omdat de gewenste datum aanvang of einde wijziging midden in een betrekking ligt, heeft dit mogelijk ook gevolgen voor de gegevens van de lopende betrekking op deze datum. Op onderstaand scherm kunt u indien gewenst deze gegevens aanpassen

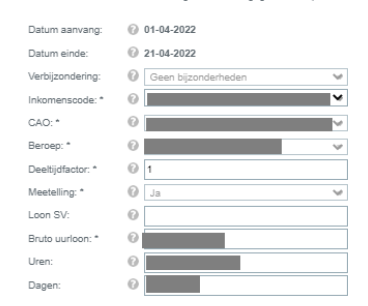

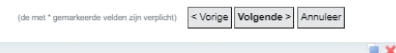

### wizard 'wiizigen gegevens dienstverbar Lonende producten on wiizigingsdatur

De datum aanvang van de wijziging ligt midden in bestaande productperiodes, waardoor mogelijk gegevens van de productperiodes voor de wijzigi worden. Pas deze gegevens in de volgende schermen aan

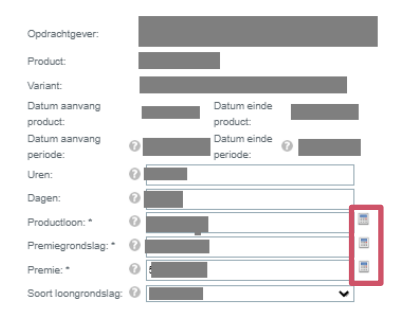

(de met \* gemarkeerde velden zijn verplicht) < Vorige | Volgende > | Annuleer

# DE LEVERING INSTUREN

### **Ga terug naar het tabblad leveringen**

Klik hiervoor op 'overzicht' in het kruimelpad.

### **Zend de levering in**

Klik op de levering die u wilt insturen en klik op 'zend in'. Uw levering wordt nu verstuurd.

Zodra uw levering door ons is ontvangen en beoordeeld ziet u bij de status of uw levering goed is verwerkt.

### Uw Leveringen - Beheren Levering

U heeft een gegevenslevering geselecteerd die nog niet ter verwerking aan APG is aangeboden. U kunt de inhoud van deze levering aanpassen.

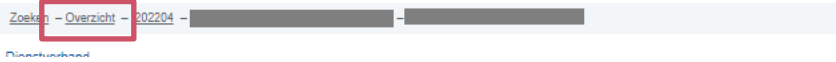

### Leveringen

Hier ziet u een overzicht van de gegevensaanleveringen die bij ons bekend zijn.

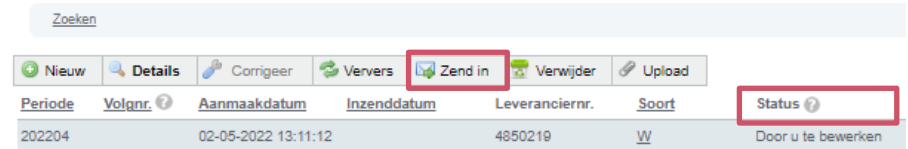